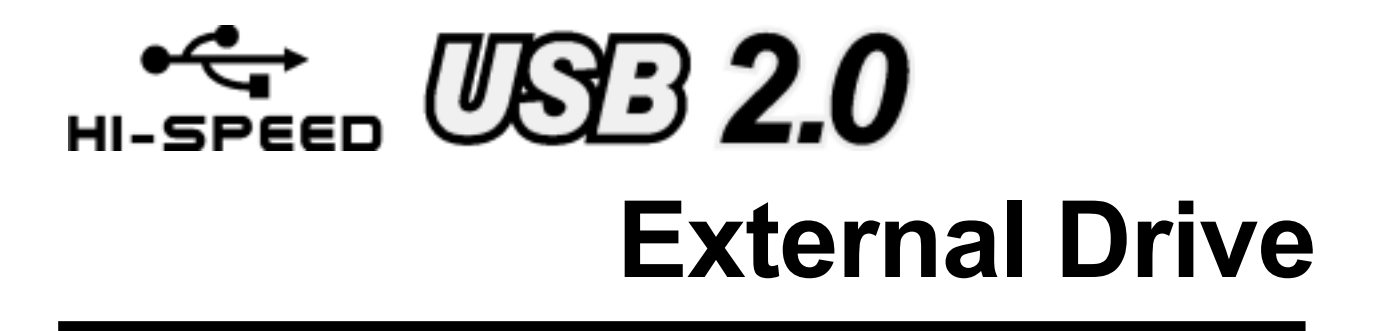

# **USER MANUAL**

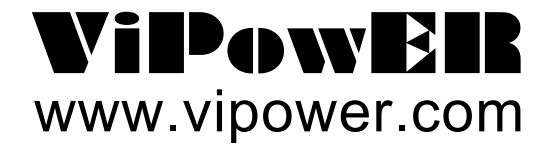

# **CONTENTS**

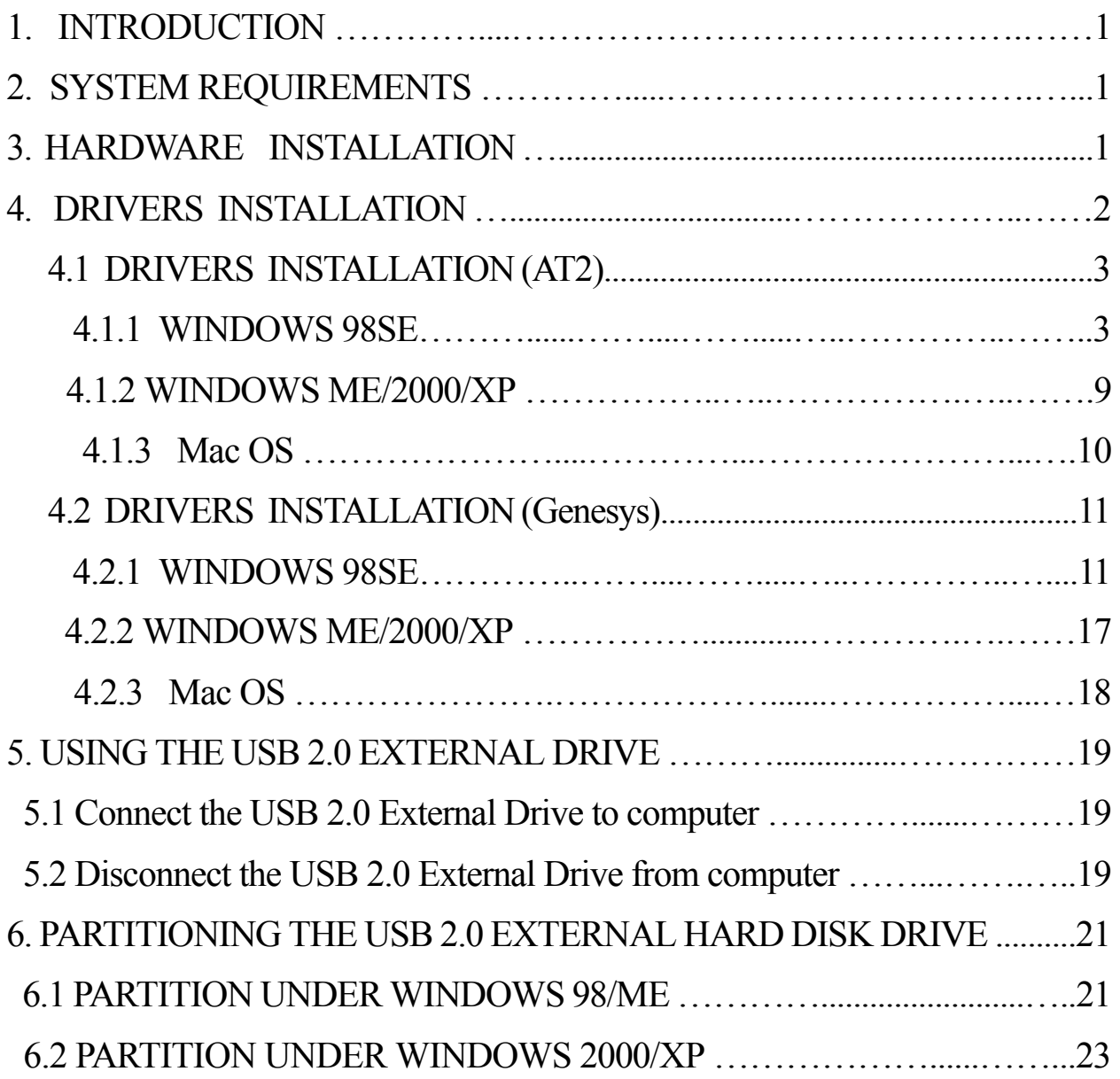

# **1. INTRODUCTION**

The USB 2.0 External Drive is a portable compact storage drive that incorporates the USB 2.0 (Universal Serial Bus 2.0) high speed interface. The USB 2.0 External Drive provides a fast and easy way to add more storage space to your computer. The Plug & Play feature gives you a great convenience on the road, the USB 2.0 External Drive can re-connected while the computer is running.

The USB 2.0 External Drive is compatible with Apple Macintosh and Windows Computers.

**Note:**

**In order to reach USB 2.0 speed, you must have a computer or host adapter card that has USB 2.0 support. This device will auto sense the speed of your USB port and adjust between USB 1.0 and USB 2.0 speed.**

# **2. SYSTEM REQUITEMENTS**

### **Hardware:**

Notebook and desktop computer with USB or USB 2.0 port supported.

### **Operation system:**

Windows 98SE / Me / 2000 / XP, and Mac OS 8.6 or above.

# **3. HARDWARE INSTALLATION**

- **Step 1** Boot-up your computer make sure the USB / USB 2.0 Port device driver has installed and is available in operation system.
- **Step 2** Plug the port connector of the USB cable into the USB Port of your USB 2.0 External Drive.
- **Step 3** Plug the power cord to the inlet of your USB 2.0 External Drive and power on the drive. Your USB 2.0 External Drive will be ready to use.

**Step 4** Plug the port connector of the USB cable into USB port of computer.

**Step 5** Follow the Software Installation for the next.

**Note:**

**In order to reach USB 2.0 speed, you must have a computer or host adapter card that support USB 2.0 . This device will automatically sense the speed of your USB port and adjust between USB 1.0 and USB 2.0 speed.**

# **4. Drivers INSTALLATION**

**There are two different versions of USB controllers, each reguires different software driver.**

**Please try to find a round sticker on your ViPowER USB device to choose the right driver and installation procedure accordingly.**

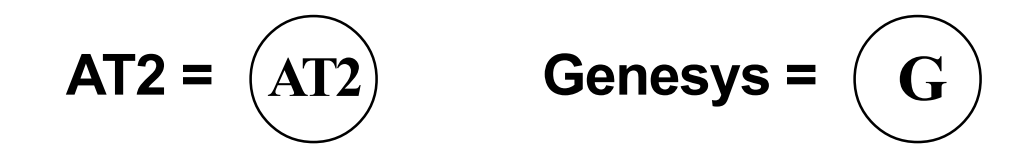

# **4.1 Drivers INSTALLATION (AT2)**

## **4.1.1 Windows 98SE**

**If this is the first time you use USB 2.0 External Drive, you have to run the [STEPUP.EXE] from USB 2.0 install CD before you connect your USB 2.0 External Drive to computer.**

- 1. Connect your USB 2.0 external drive to your computer.
- 2. A "Add New Hardware Wizard" will pop-out. Click on **[Next]**.

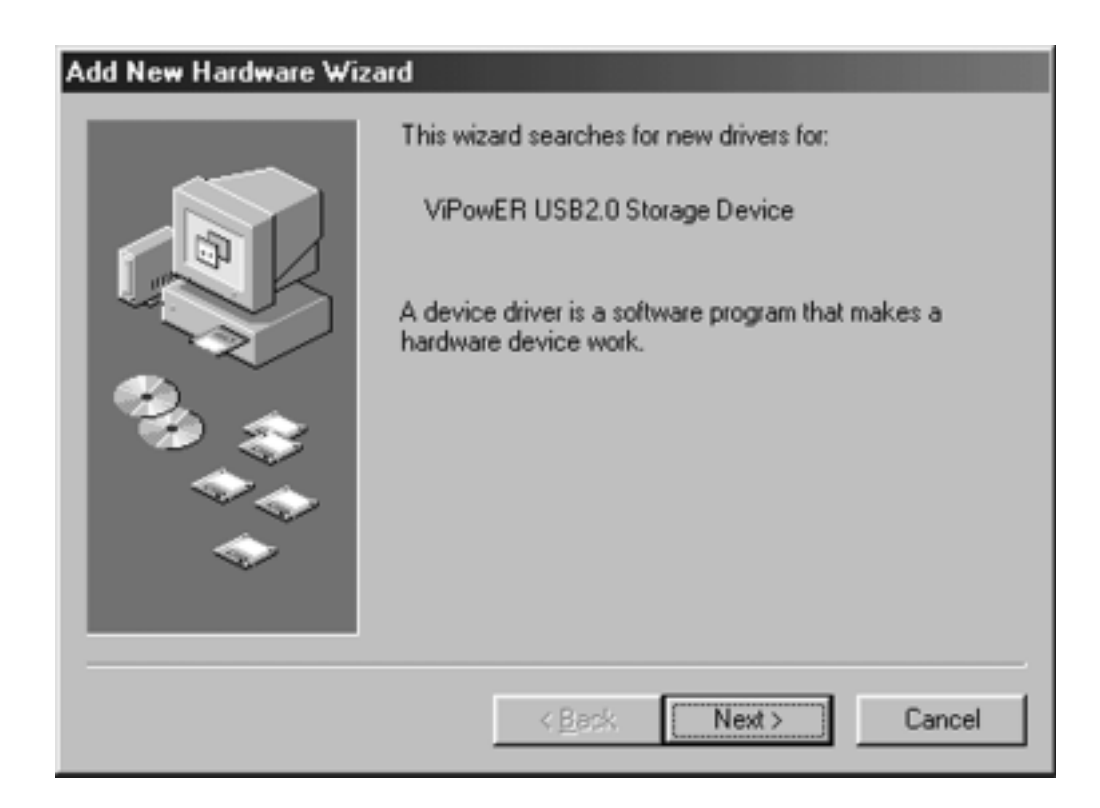

3. Select "Display a list of all drivers" then click on **[Next]**.

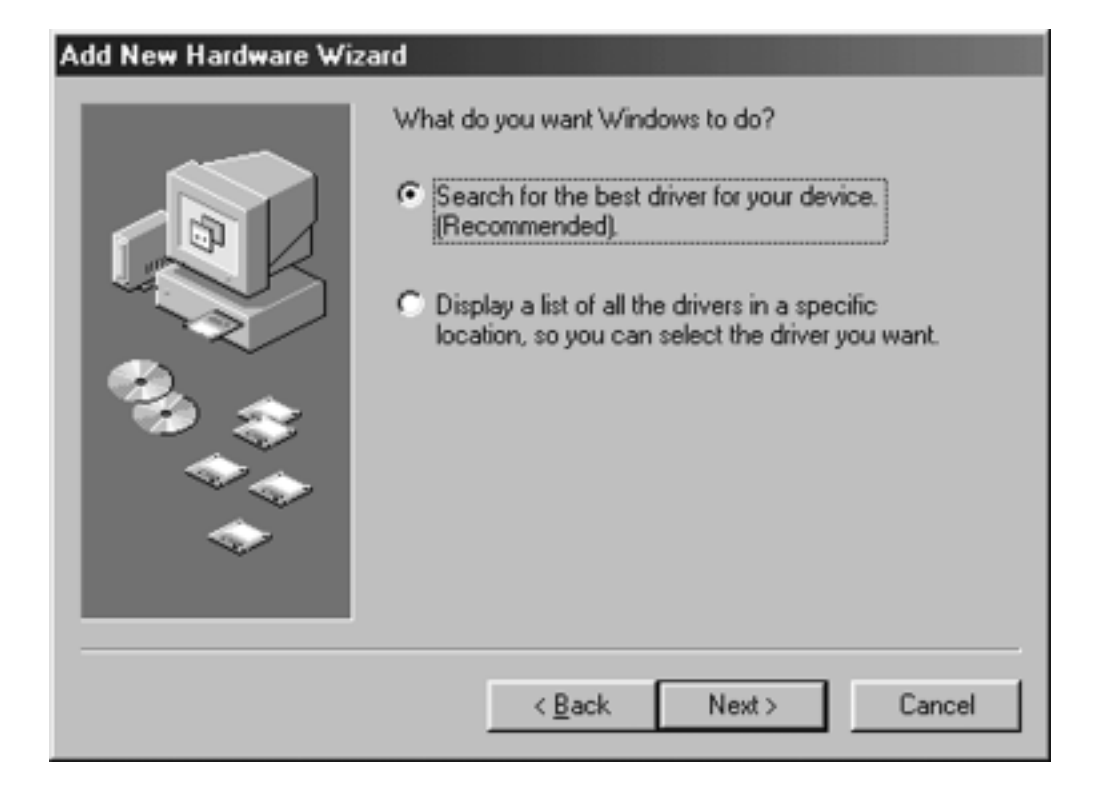

4. Click on **[Browse]**.

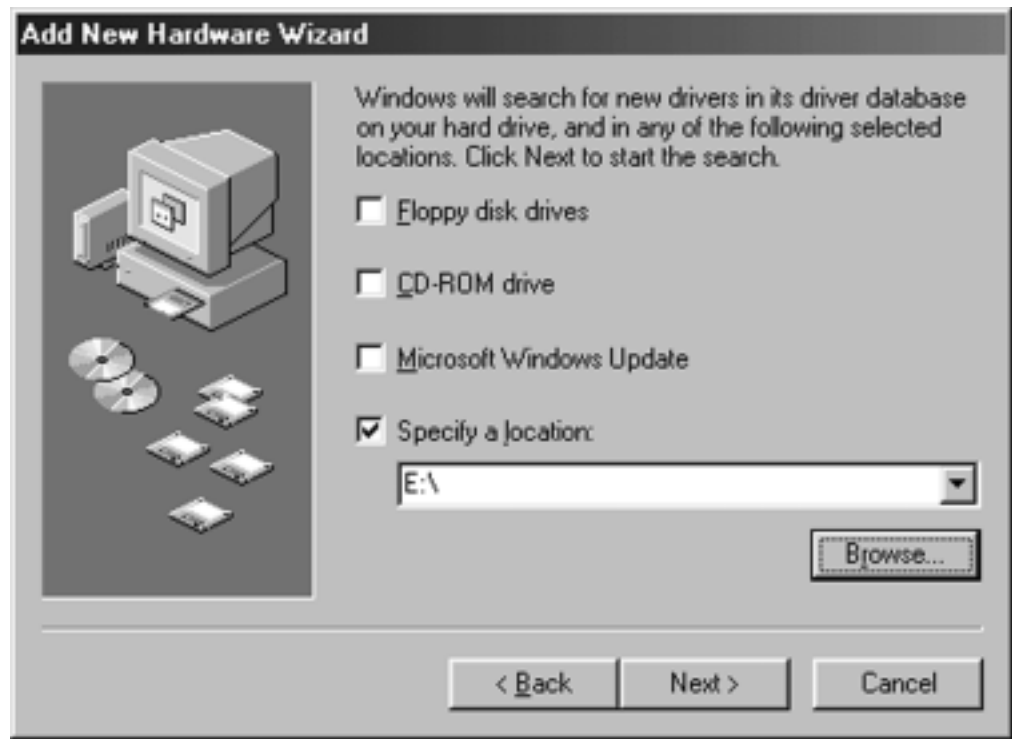

5. Double click on the ViPowER CD icon.

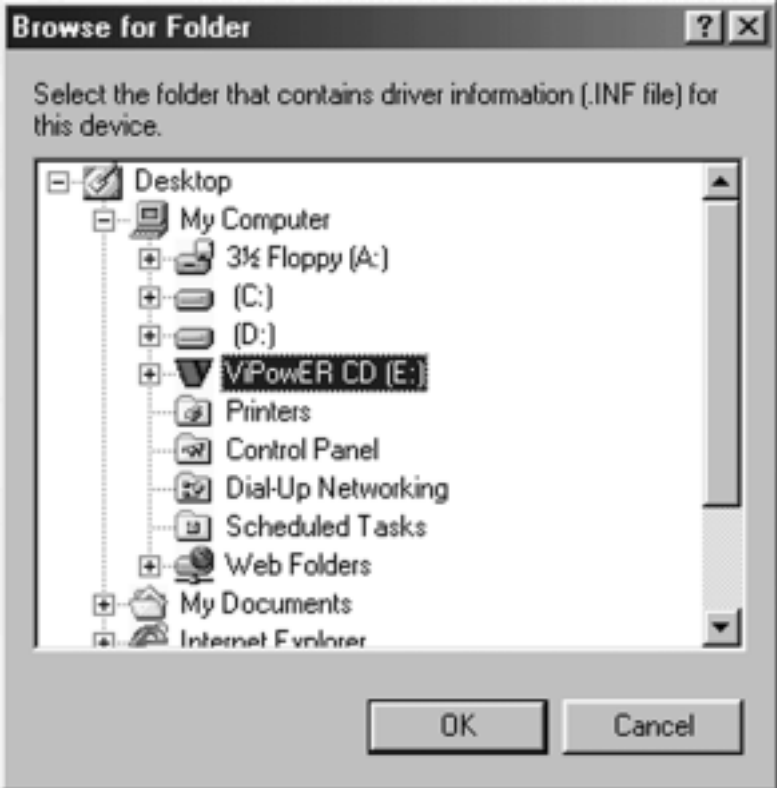

6. Click to choose "Driver" directory, then click **[OK]**.

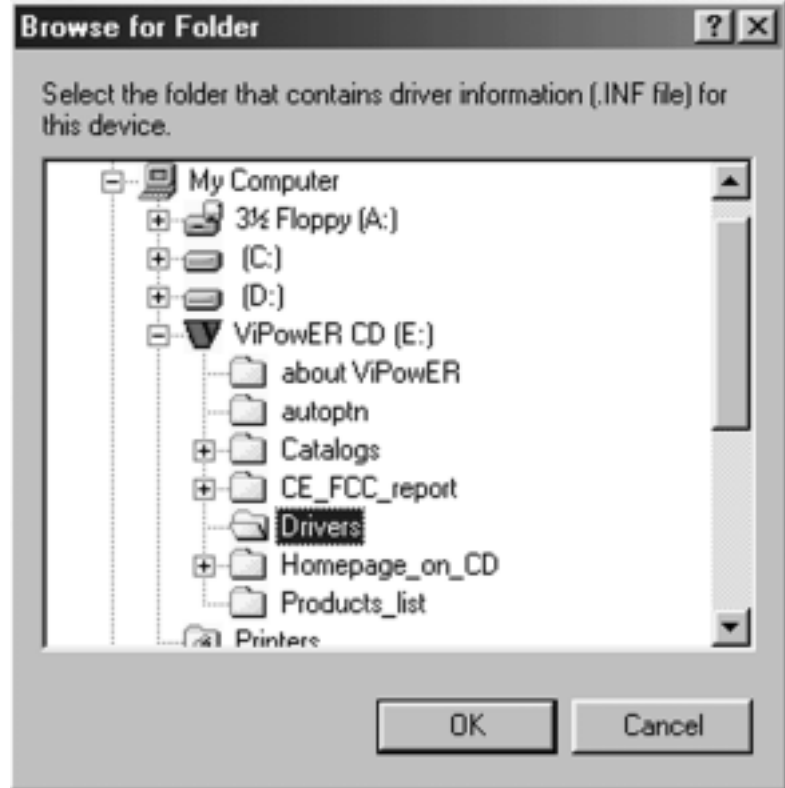

### 7. Click on **[Next]**.

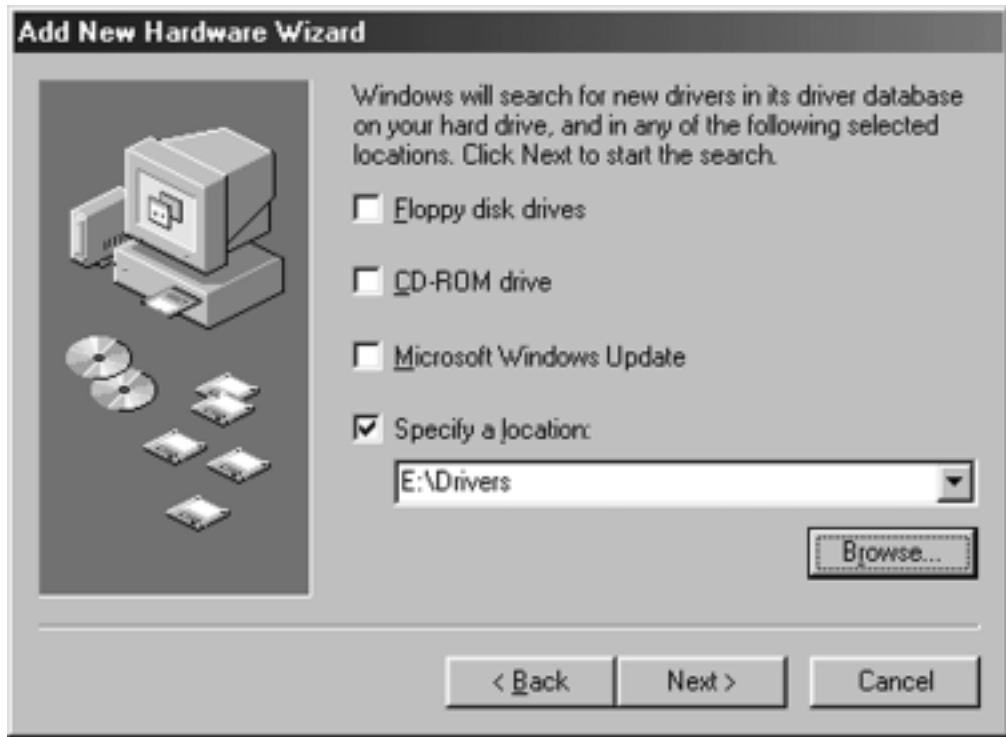

### 8. Click on **[Next]**.

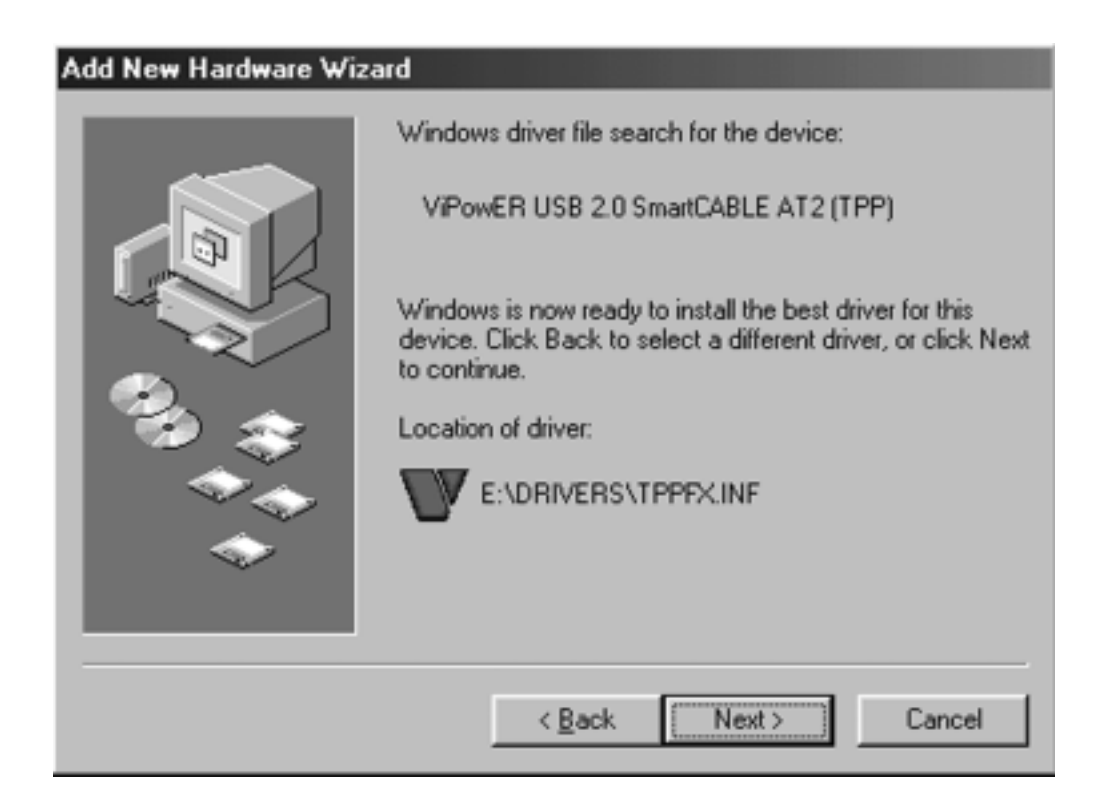

9. The system will request you to restart your computer now. Click on [**FINISH**].

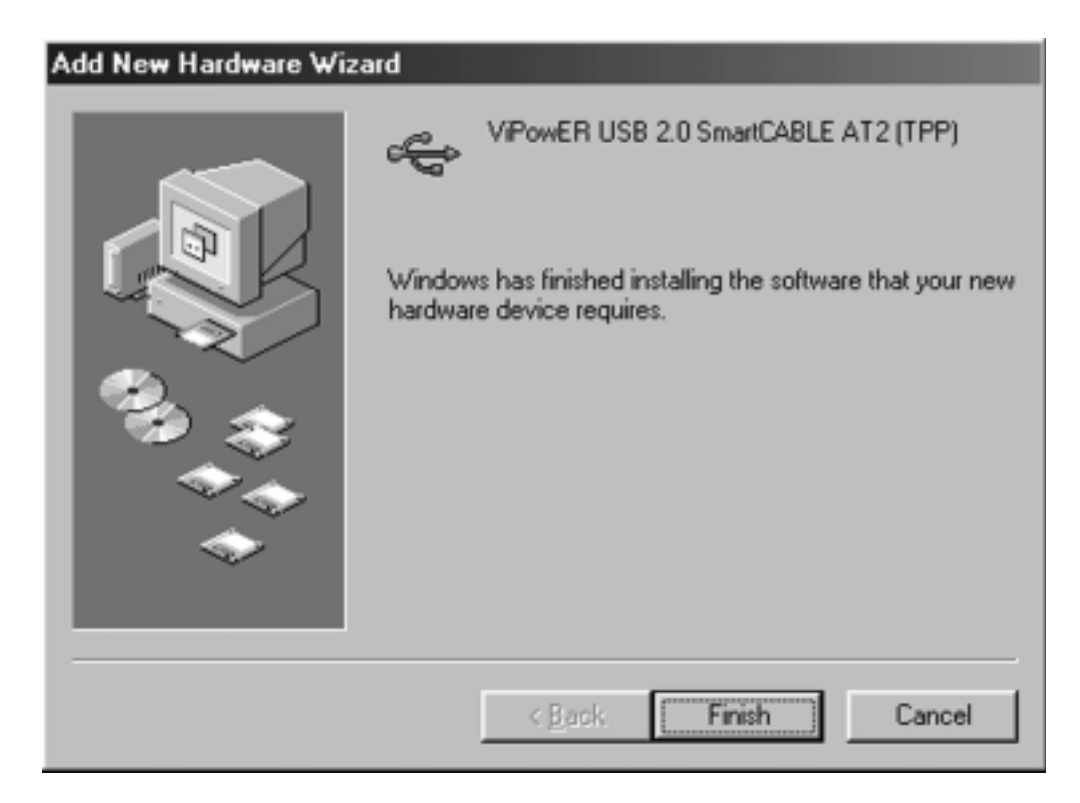

10. After the system restart, the installation is complete. You can connect your USB 2.0 External Drive to computer now.

11. After you connect your USB 2.0 External Drive to your computer. Double click on [**My Computer**], a new drive Disk is added, it is the USB 2.0 External Drive which just installed.

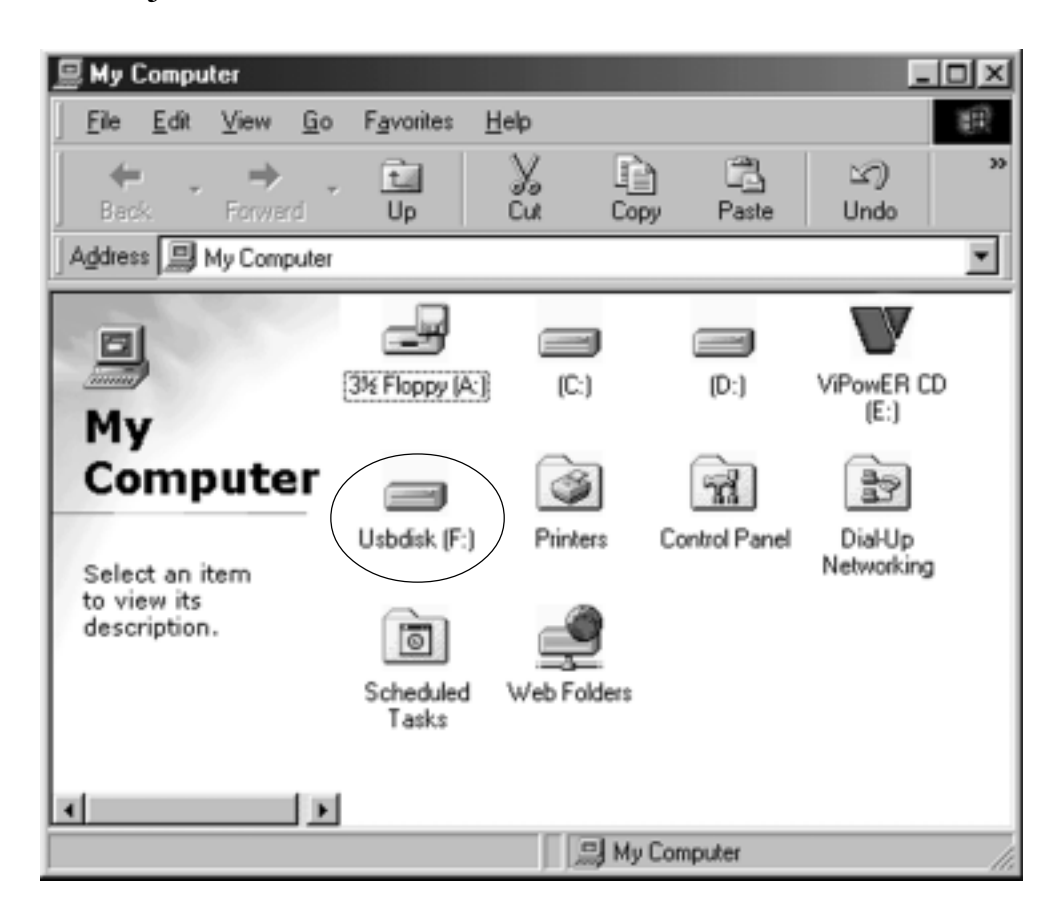

A green Unplug or Eject hardware icon will appear in system tray too.

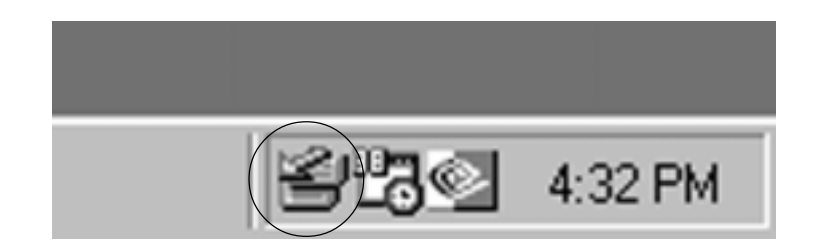

If the new drive doesn't appear in My Computer, it means this USB 2.0 External Drive is a whole new hard disk drive which doesn't contain any partition. Please refer to chapter 6 to prepare your USB 2.0 Hard Disk.

### **4.1.2 Windows Me / 2000 / XP**

**Step1** If you are plugging the USB External Drive into your computer for the first time, system will detect USB 2.0 Storage Device and install the

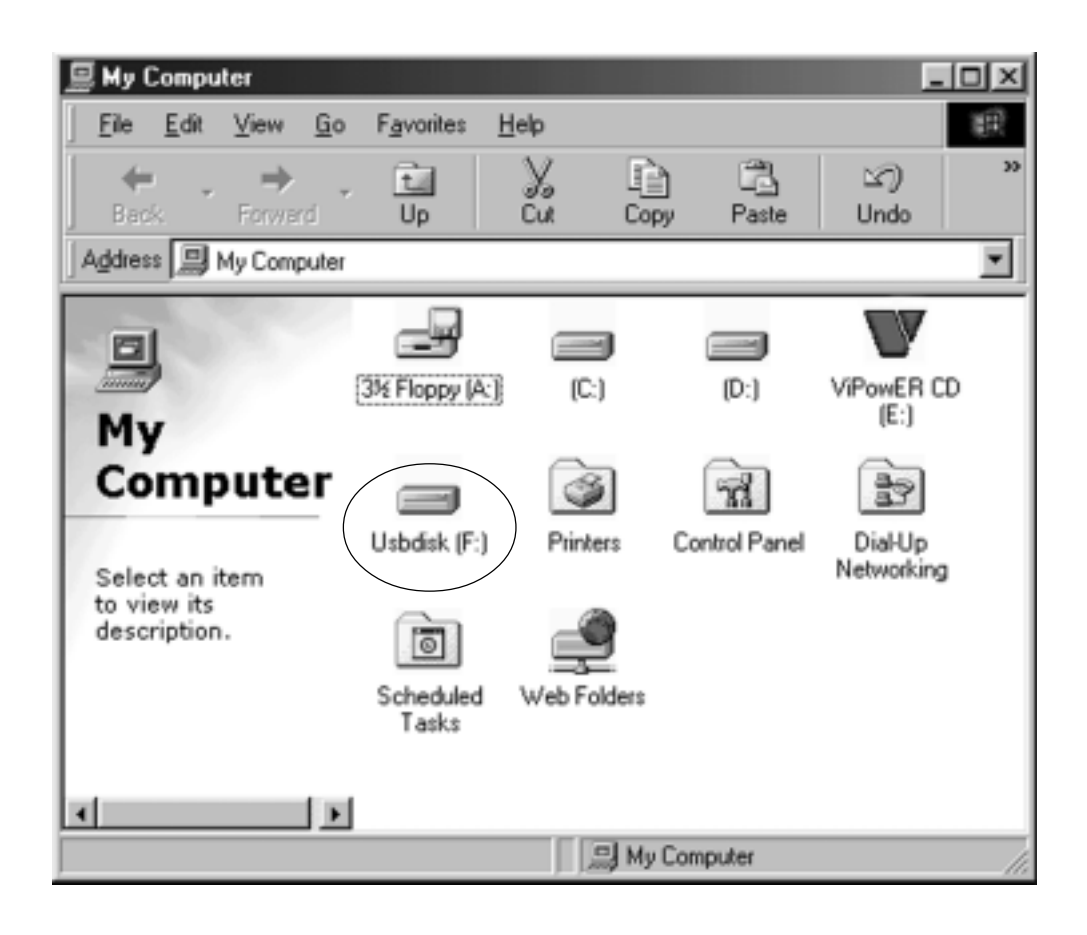

 driver of [**USB Mass Storage Device**] from system files **automatically**. **Step2** After the system installed the driver of USB mass storage device. Double click on My Computer, a new drive Disk is added in a few seconds, it is the USB 2.0 External Drive which just installed.

This USB 2.0 External Drive is supported by Mass Storage Device in win Me/ 2000/ XPsystem directly. You don't need to install any drivers. If the USB 2.0 External Hard Disk is a whole new disk drive which doesn't contain any partition, please refer to the Partition the USB 2.0 External Hard Disk chapter to prepare your USB 2.0 External Disk.

# **4.1.3 Mac OS**

1. This USB2.0 External Drive is supported by Mass Storage Support 1.3.5 in Mac OS. You don't need to install any drivers.

### **2. Mac OS 8.6**

 If you are using Mac OS 8.6, the software of Mass Storage Support 1.3.5 is required to install. You can download The USB Mass Storage Support 1.3.5 from the Apple Software Updates web site Http://www.apple.com/support.

### **Mac OS 9.0 or latter**

 You don't need to install this software if you have installed Mac OS 9.0 or above.

3. When you plug this USB Hard Disk into the USB port of your Mac computer, the mass storage volume should appear on the desktop in a few seconds automatically.

# **4.2 Drivers INSTALLATION (Genesys)**

### **4.2.1 Windows 98SE**

**If this is the first time you use USB 2.0 External Drive, you have to run the [STEPUP.EXE] from USB 2.0 install CD before you connect your USB 2.0 External Drive to computer.**

- 1. Connect your USB 2.0 external drive to your computer.
- 2. A "Add New Hardware Wizard" will pop-out. Click on **[Next]**.

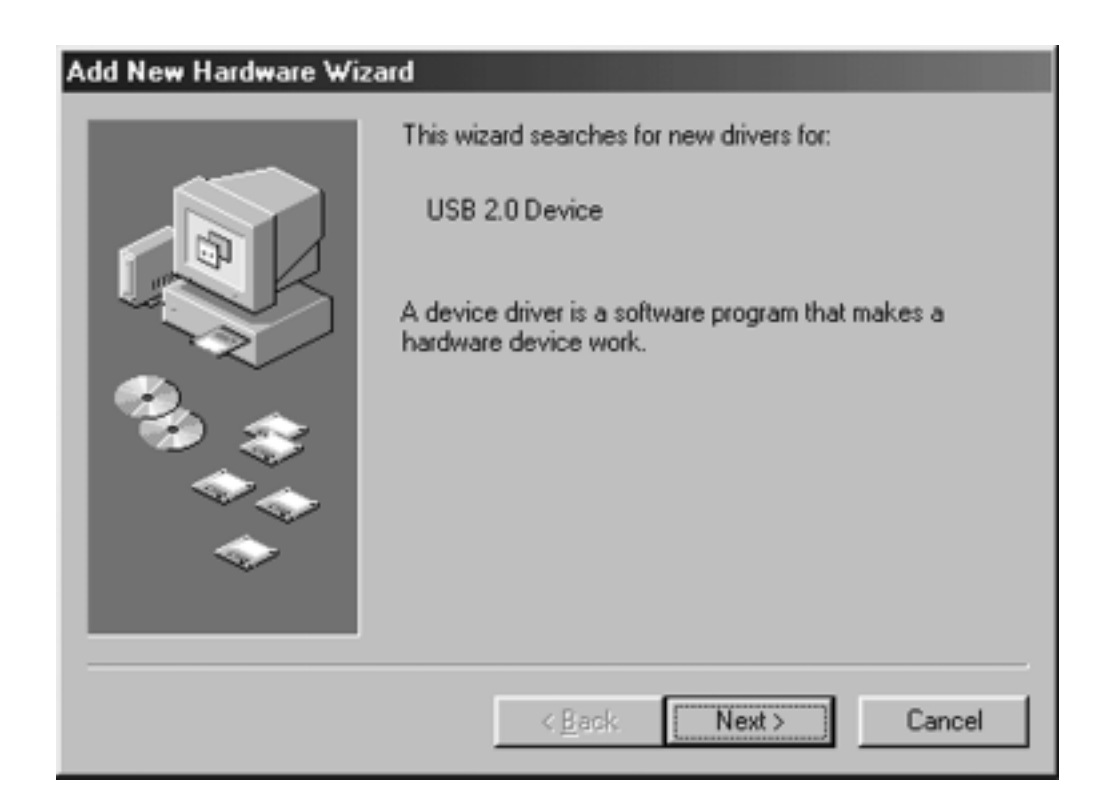

3. Select "Display a list of all drivers" then click on **[Next]**.

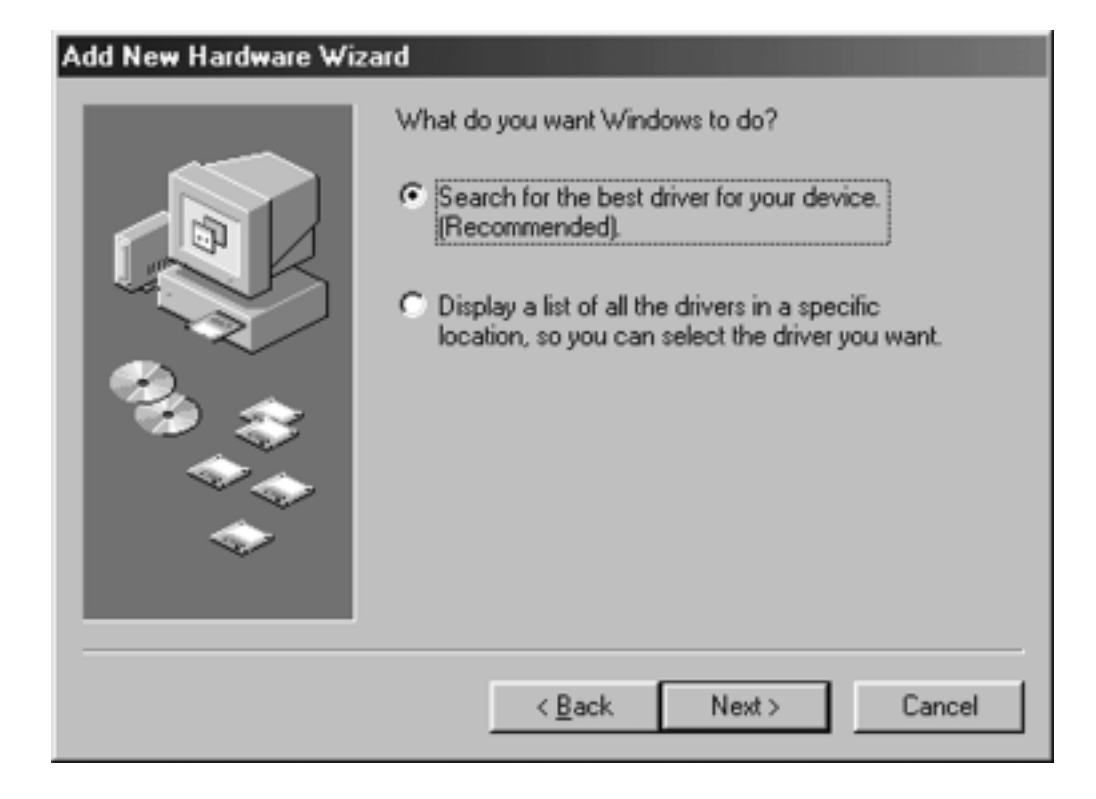

4. Click on **[Browse]**.

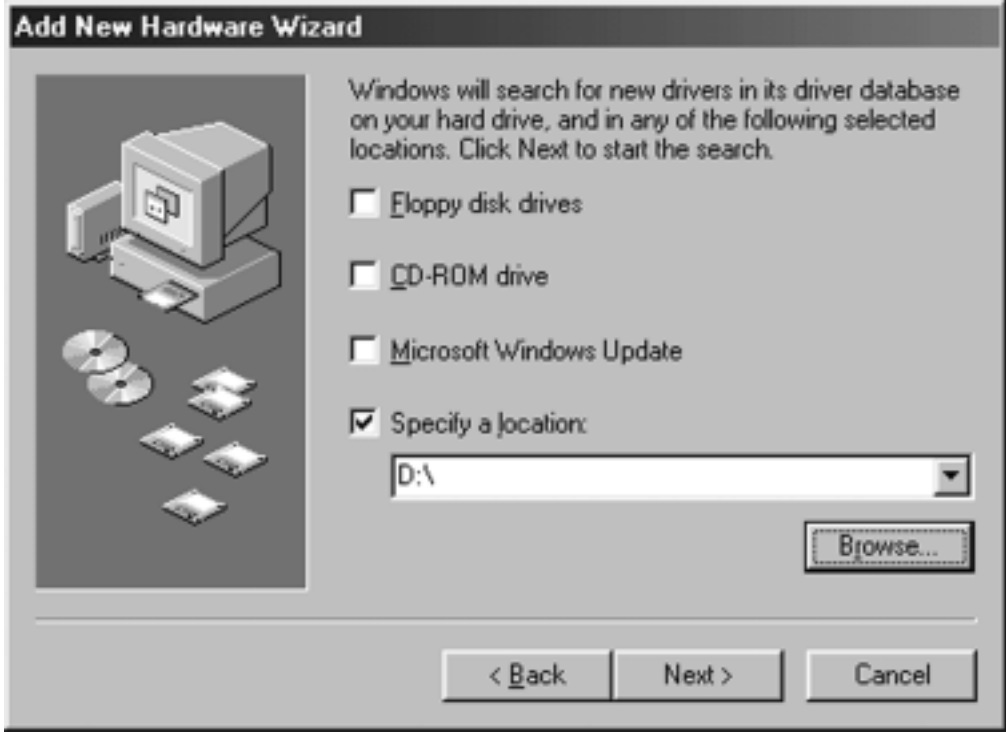

5. Double click on the ViPowER CD icon.

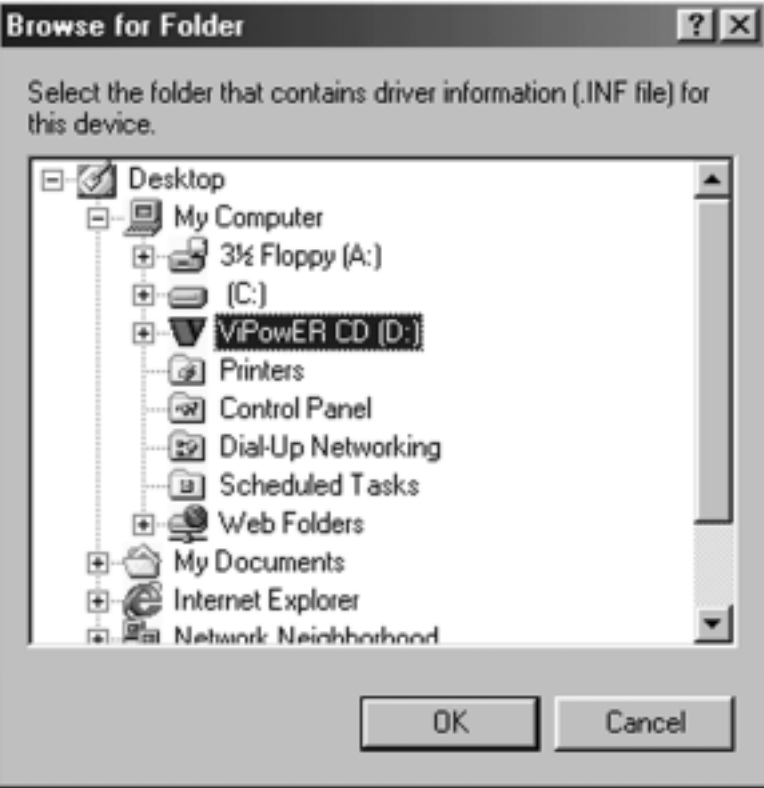

6. Click to choose "Driver" directory, then click **[OK]**.

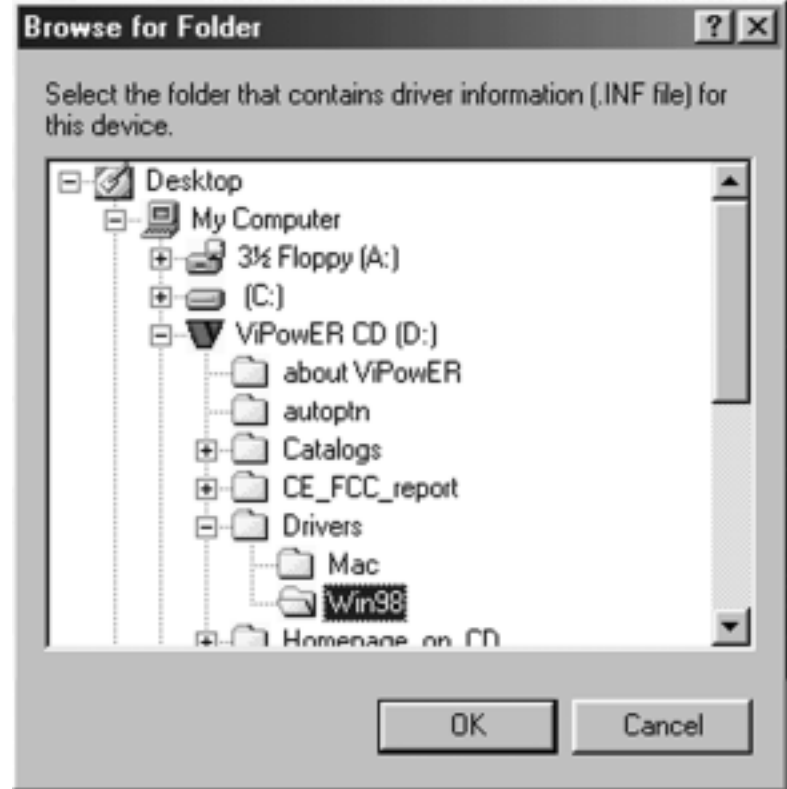

### 7. Click on **[Next]**.

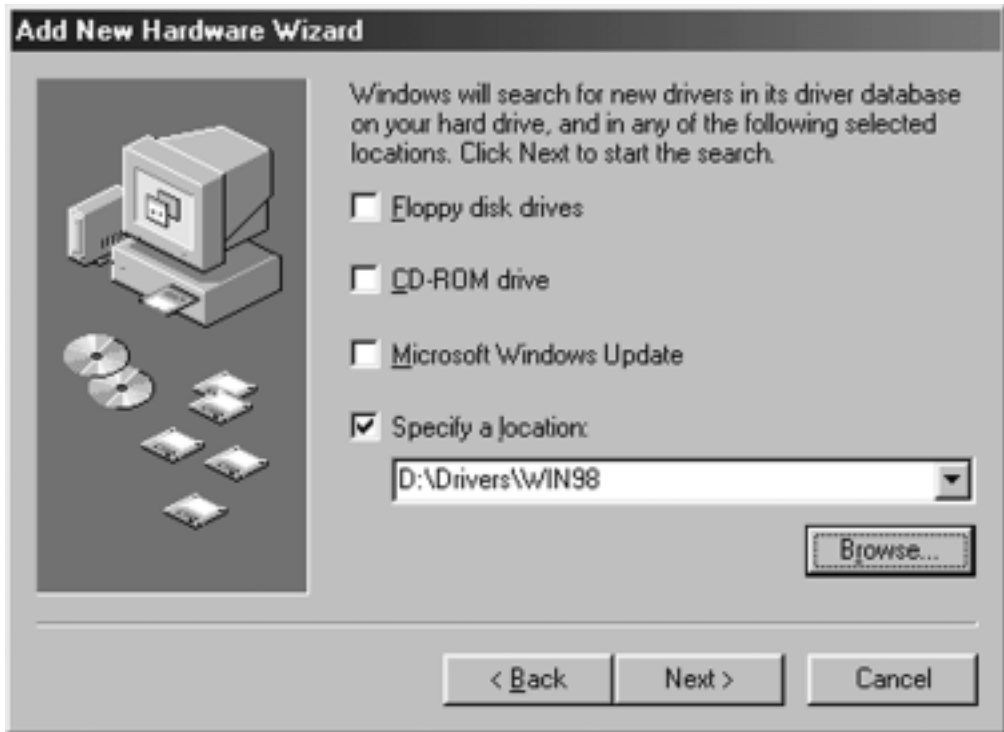

### 8. Click on **[Next]**.

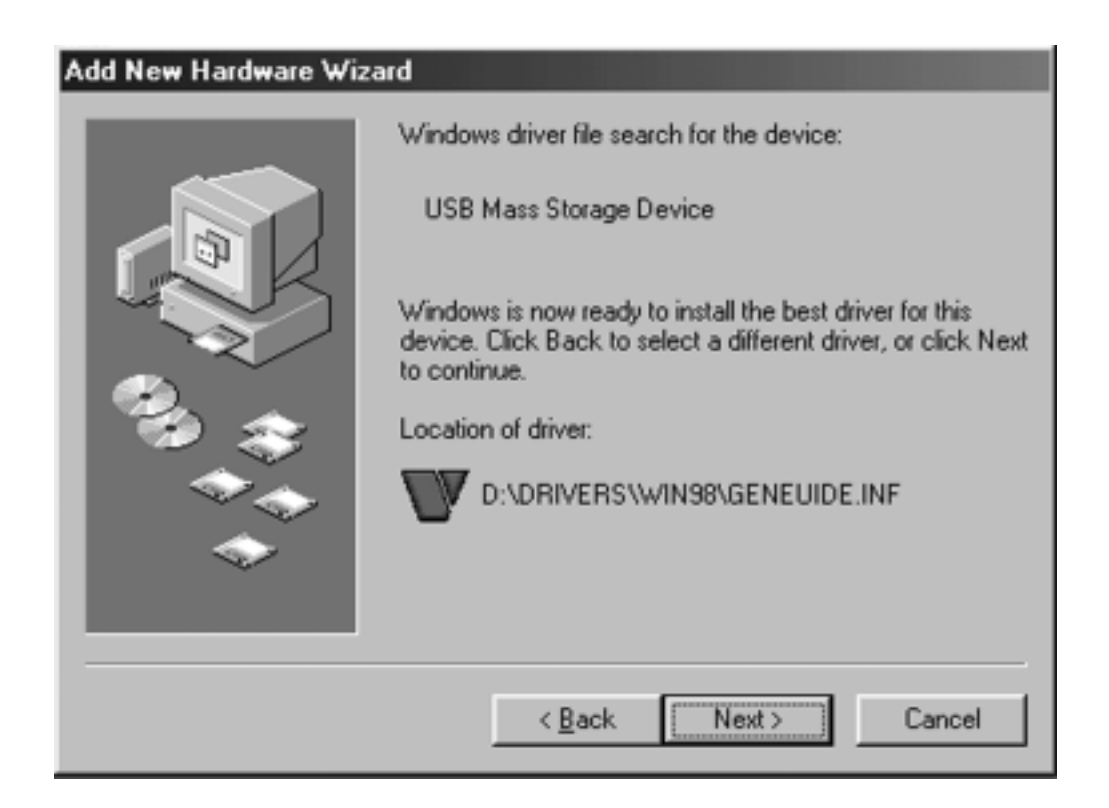

9. The system will request you to restart your computer now. Click on [**FINISH**].

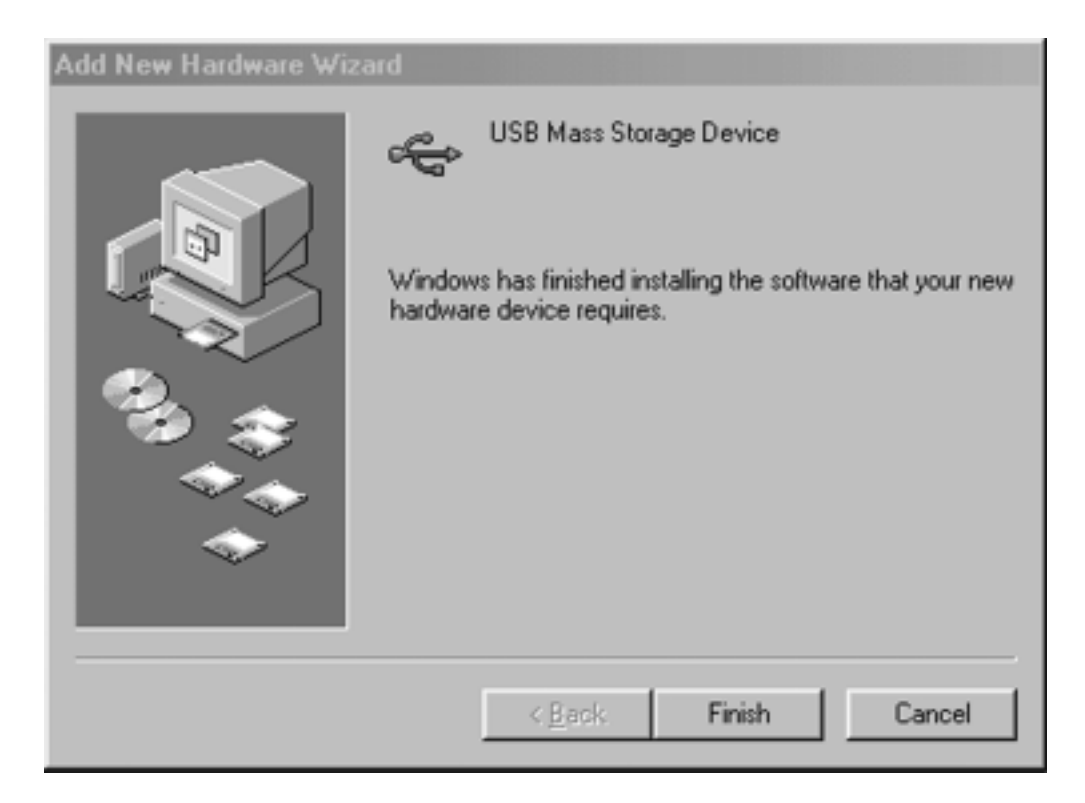

10. After the system restart, the installation is complete. You can connect your USB 2.0 External Drive to computer now.

11. After you connect your USB 2.0 External Drive to your computer. Double click on [**My Computer**], a new drive Disk is added, it is the USB 2.0 External Drive which just installed.

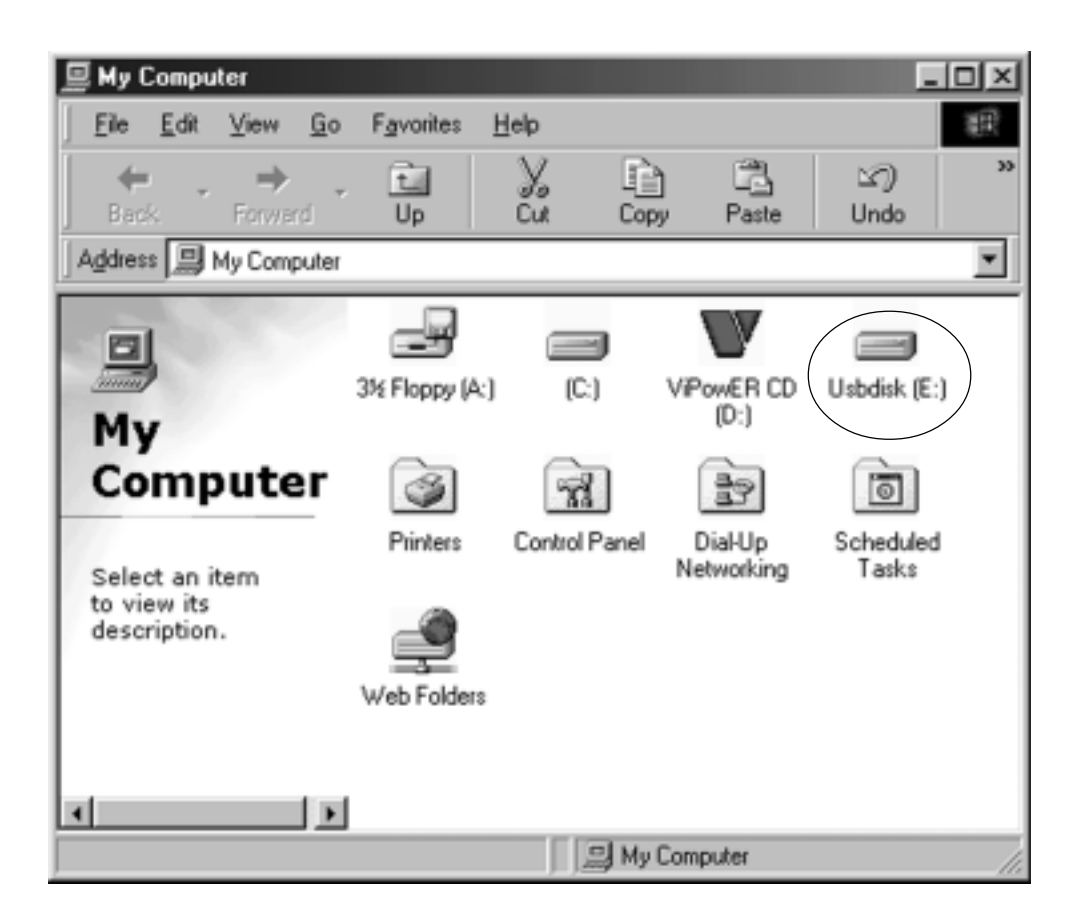

A green Unplug or Eject hardware icon will appear in system tray too.

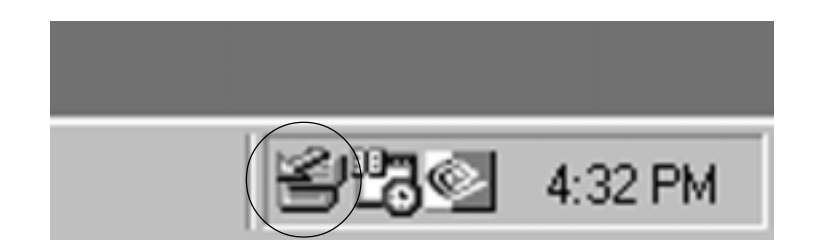

If the new drive doesn't appear in My Computer, it means this USB 2.0 External Drive is a whole new hard disk drive which doesn't contain any partition. Please refer to chapter 6 to prepare your USB 2.0 Hard Disk.

### **4.2.2 Windows Me / 2000 / XP**

**Step1** If you are plugging the USB External Drive into your computer for the first time, system will detect USB 2.0 Storage Device and install the driver of [**USB Mass Storage Device**] from system files **automatically**.

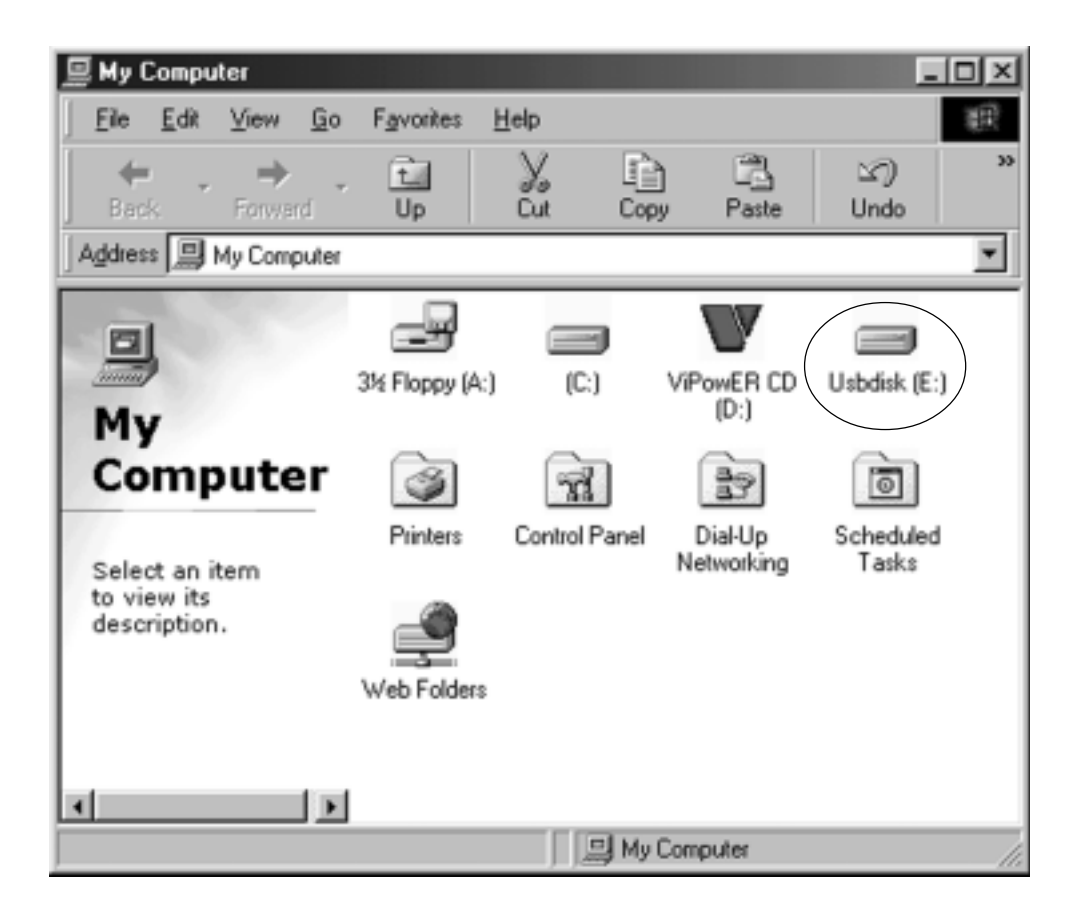

**Step2** After the system installed the driver of USB mass storage device. Double click on My Computer, a new drive Disk is added in a few seconds, it is the USB 2.0 External Drive which just installed.

This USB 2.0 External Drive is supported by Mass Storage Device in win Me/ 2000/ XPsystem directly. You don't need to install any drivers. If the USB 2.0 External Hard Disk is a whole new disk drive which doesn't contain any partition, please refer to the Partition the USB 2.0 External Hard Disk chapter to prepare your USB 2.0 External Disk.

# **4.2.3 Mac OS**

1. This USB2.0 External Drive is supported by Mass Storage Support 1.3.5 in Mac OS. You don't need to install any drivers.

### **2. Mac OS 8.6**

 If you are using Mac OS 8.6, the software of Mass Storage Support 1.3.5 is required to install. You can download The USB Mass Storage Support 1.3.5 from the Apple Software Updates web site Http://www.apple.com/support.

### **Mac OS 9.0 or latter**

 You don't need to install this software if you have installed Mac OS 9.0 or above.

3. When you plug this USB Hard Disk into the USB port of your Mac computer, the mass storage volume should appear on the desktop in a few seconds automatically.

# **5. USING THE USB2.0 EXTERNAL DRIVE**

After the first time installation, you can connect or disconnect the USB2.0 External Drive without power off the computer. Please follow the steps when you want to do the above actions:

# **5.1 Connect the USB2.0 External Drive to computer**

- **Step 1** Plug the port connector of the USB cable into the USB Port of your USB2.0 External Drive.
- **Step 2** Plug the port connector of the USB cable into the USB port of computer. Plug the AC power cord to the INLET of your USB2.0 External drive and turn on the power switch on your USB 2.0 External Drive.
- **Step3** USB2.0 External Drive is ready for use immediately

### **5.2 Disconnect the USB2.0 External Drive from computer**

### **5.2.1 Windows 98:**

#### **Step1.**

Double click the green Unplug or Eject hardware icon in system tray and click the drive that you want to remove and click on [STOP]

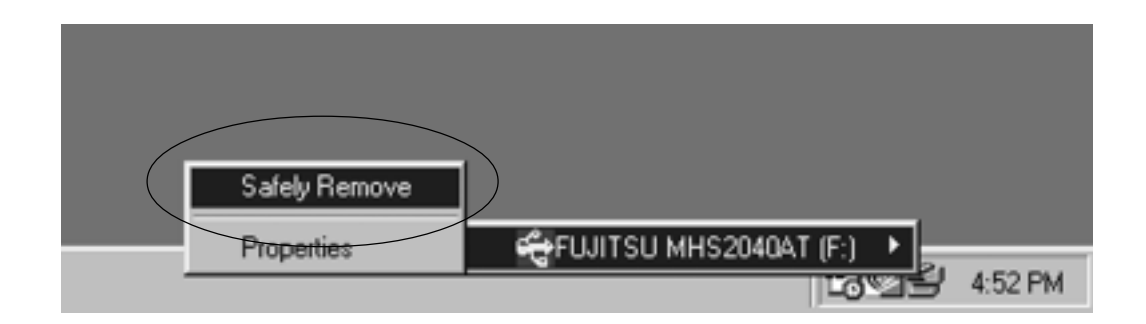

### **Step 2**

When the system prompts **'Confirm device to be stop'**, click on [OK], When the green Arrow Icon is disappeared, plug out the USB cable from the USB port of computer.

# **5.2.2 Windows Me/2000/XP**

**Step1** Double-click on the **[unplug or Eject Hardware]** icon in system tray. Dialog box appears as right

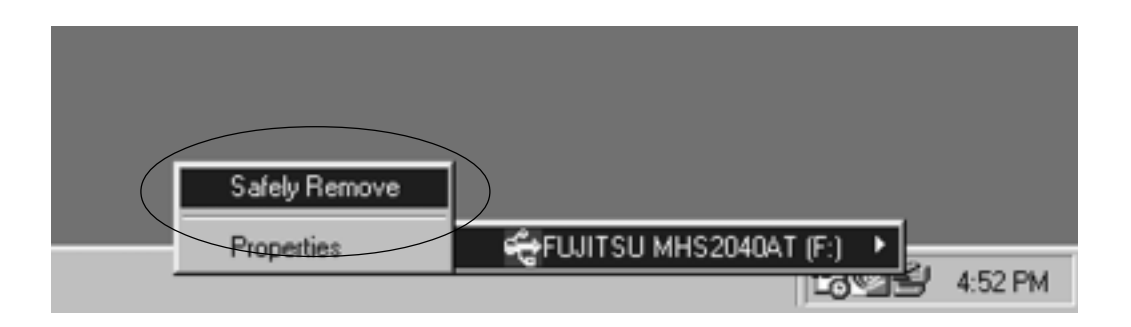

**Step2** Highlight the **[USB Mass Storage Device]** in the dialog box, click on **[STOP]**, choice the USB2.0 External Drive that you want to disconnect, then click on **[STOP]** again on next screen.

**Step 3** Wait for few seconds, the system prompts **"You may safely remove this device"**. Plug out the USB cable from the USB port of connector.

# **5.2.3 MAC OS**

When disconnecting your USB2.0 External Drive from computer, close all windows and quit all running applications that are stored on the USB2.0 External Drive and drag USB2.0 External Drive's icon into **"Trash"** to dismount it from the Desktop prior to unplugging the USB2.0 External Drive from the USB port.

### **CAUTION!!**

**Do not plug out the USB2.0 External Drive from the USB port of your computer or HUB while copying files to or from the device or while files or applications stored on the USB2.0 External Drive are in use.**

**DOING SO MAY RESULT IN LOSS OF DATA.**

# **6. PARTITIONING THE EXTERNAL USB 2.0 HARD DISK**

# **6.1 Partition under Windows 98/ME**

Boot-up the computer into windows 98/ME system. Plug your USB 2.0 Hard Disk Drive.

There are two methods to partition and format your USB 2.0 Hard Disk Drive**.**

### **Method 1**

**Step1** Click on **[start],** choice the  **[control panel]** in **[setting],** double click **[system]** and open **[hard disk]**. A screen appears as right.

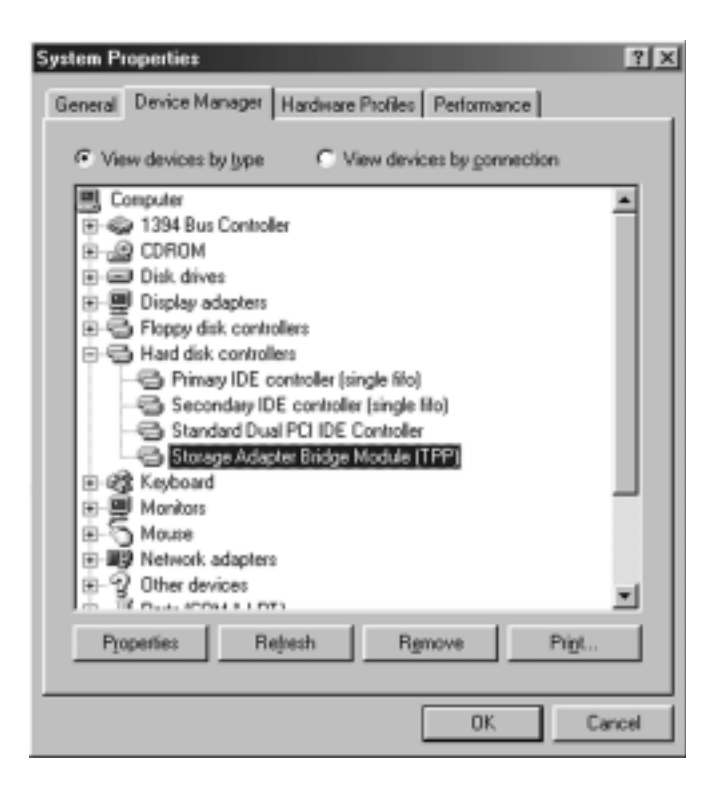

**Step2** You can see the USB 2.0 Hard Disk you just add. High light the USB Hard Disk and choice the **[property]**, select **[setting]**, setting the USB 2.0 Hard Disk to **[removable]**. A screen show as right.

**Step3** After restart the system, a removable HDD is added to **[My Computer]**. Choice the removable HDD and click right bottom of mouse. Select the *[format]* to format your USB 2.0 Hard Disk Drive.

### **You only can set the USB 2.0 Hard Disk Drive to one partition in this method.**

#### **Method 2**

**Step1** Go into the MS-DOS mode by click on **[Start]**, choice the **[MS-DOS**

### **Prompt]** in **[Programs]**

**Step2** At the DOS prompt, type **[FDISK]** and press Enter.

**Step3** If FDISK quit without any message, back to the Windows 98 screen, plug out the USB 2.0 Hard Disk, re-boot computer, plug in USB 2.0 HDD again and go back to step 1 to proceed.

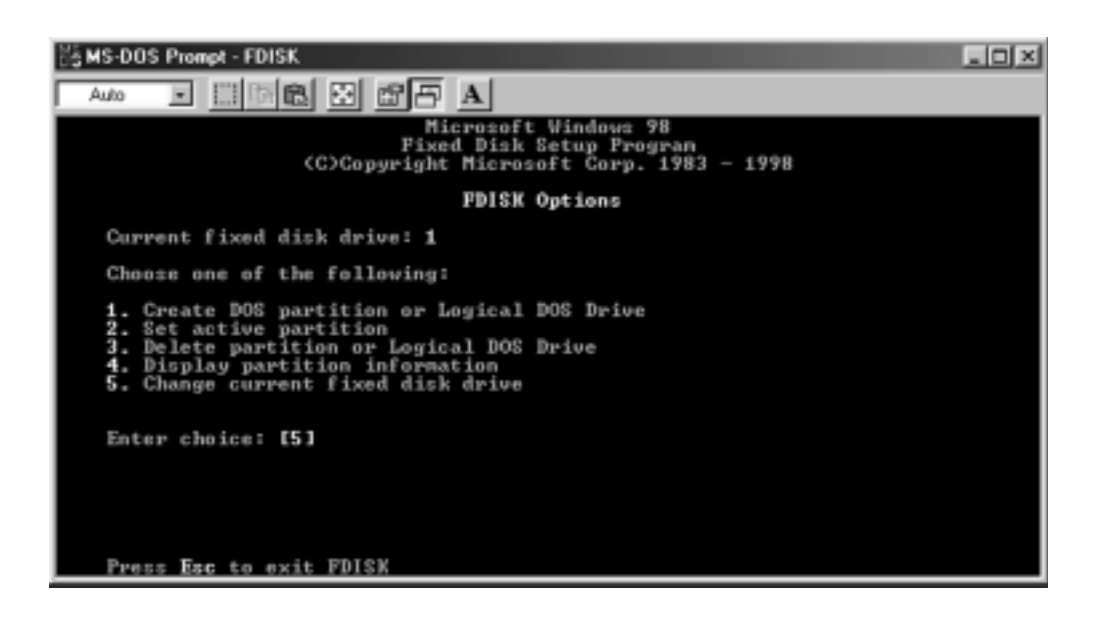

**Step4** In the first screen of FDISK, answer the question:

### **Do you want to enable large disk support?**

 **[Y]** if you want to build a partition larger than 2GB.

 **[N]** if you want to build a partition small than 2GB.

**Step5** The next screen is **[FDISK OPTIONS]**, and type"5" to select disk. The screen show as right.

### **IMPORTANT:**

You must type **[5]** in this screen to change the current fixed disk drive to build partition. The default fixed drive set by FDISK is your internal hard disk.

> **If you don't change the fixed disk drive to the USB 2.0 Hard Disk, the data of your internal hard disk will be destroyed.**

- **Step6** In the **[Change Current Fixed Disk Drive]**, type the disk drive number that assigned to the USB 2.0 Hard Disk.
- **Step7** Back to **[FDISK OPTIONS]** screen, Now you can create or delete the partition of the USB 2.0 Hard Disk.
- **Step8** After you finish FDISK, back to the Windows screen, plug out and plug in USB 2.0 Hard Disk again to activate these changes. Double click on [My Computer] icon, the USB 2.0 Hard Disk Drive that you already par titioned will appear.

# **6.2 Partition under Windows 2000/XP**

**Step1** To partition the USB 2.0 Hard Disk Drive under Windows 2000, please plug The USB 2.0 Hard Disk, then click on **[Start]**, choice the **[Control Panel]** in **[Settings]**, open **[Administrative Tools]**, double click  **[Computer Management]**. A window appears as right.

**Step2** Click on **[Disk Management]** on the left part of this window, all con

nected disk drive will be listed in the right part. Find out the USB 2.0

Hard Disk that you add. On the right of disk  $\#$  is the

 Status of the partitions of this disk drive, you can create a new or delete an exist partition by right-click on this area.

**Step3.** Right-click on the right area of USB 2.0 Hard Disk Drive, click on

### **[Create Partition….]**

The **"Create partition wizard"** will appears.

**Step4.** Following the instructions of wizard to partition and format your USB 2.0 Hard Disk Drive.

Now, you have built a partition in the USB 2.0 Hard Disk Drive, you can write data to it.

### **TRADEMARKS**

MS-DOS, Windows, Windows 95/98/NT/2000/Me/XP are trademarks of Microsoft Corporation.

Macintosh and Mac are trademarks of Apple Computer

\*All of the third-party brands and names are the property of their respective owners.